# **CJA Attorney PACER Accounts Register for a new PACER Account OR Upgrade a Legacy PACER Account and Change PACER Exemption Status**

*(CJA Attorneys please note that you will only need one PACER account for filing and viewing in ECF NextGen. If you have a separate exempt CJA account now, those exempt privileges will be added to your individual upgraded PACER account.)*

### **Register for a new PACER Account**

- 1. Follow the procedures to [create a new individual PACER](https://pacer.uscourts.gov/register-account/attorney-filers-cmecf) account.
- 2. On the registration page, check the box to indicate that you are a member of the **CJA Panel** and select the **CJA Jurisdiction**.

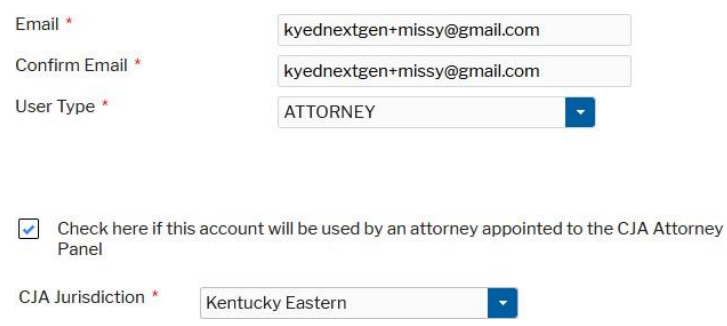

3. Link your upgraded PACER exempt account to your ECF Account on or after September 7, 2021. [\(See instructions for Linking your](https://www.kyed.uscourts.gov/sites/kyed/files/Linking_Accounts_0.pdf) Account).

# **OR**

# **Upgrade Legacy PACER Account**

- 1. Follow the procedures to [upgrade your Legacy PACER](https://pacer.uscourts.gov/sites/default/files/files/Upgrade_PACER_Account%20-%20Learning%20Aid.pdf) account.
- 2. Contact the PACER Service Center (PSC) by email at [pacer@psc.uscourts.gov](mailto:pacer@psc.uscourts.gov) or by phone at 800-676-6856 and provide the following information to the PSC:
	- a. Name
	- b. PACER Username
	- c. Account number for upgraded PACER Account
	- d. List the Eastern District of KY as the court in which you are appointed to the CJA Panel.
- 3. The PSC will send you an email with instructions on how to proceed.
- 4. Link your upgraded PACER exempt account to your ECF Account on or after September 7, 2021 [\(See instructions for Linking your](https://www.kyed.uscourts.gov/sites/kyed/files/Linking_Accounts_0.pdf) Account).

### **Request CJA privileges be added to your upgraded PACER account**

- 1. Contact the PACER Service Center (PSC) at (800) 676-6856 or email them at [pacer@psc.uscourts.gov](mailto:pacer@psc.uscourts.gov) to request that CJA privileges be added to your upgraded PACER account. You must provide:
	- a. Your name, user name, and the account number of your upgraded PACER account. You can find this information by logging on to **Manage My Account** at [www.pacer.gov.](www.pacer.gov)

Logout

#### **MANAGE MY ACCOUNT**

#### **Welcome, Nextgen User**

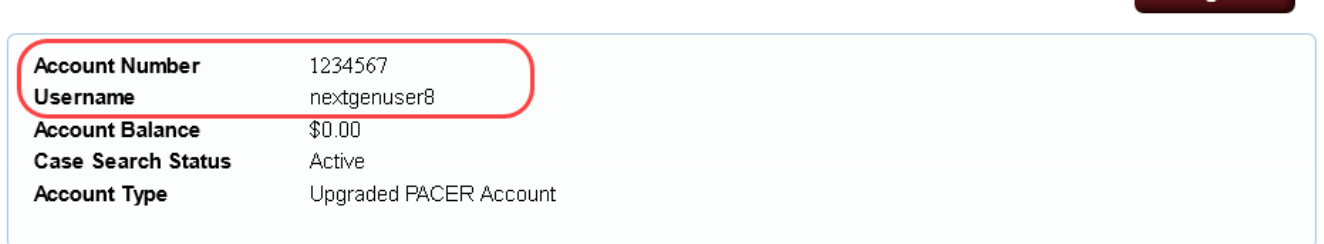

- b. The district in which you have been appointed as a CJA attorney.
- c. Your PACER-exempt account information, which includes your user name and account number. You can find this information by logging on to **Manage My Account** at [www.pacer.gov.](www.pacer.gov)

**Note:** Once CJA privileges are activated on your upgraded PACER account, your PACER-exempt account will be canceled.

2. The PSC will send you an email with instructions on how to proceed.

# **Change PACER Exemption Status**

When viewing documents or docket sheets in a case in which you are appointed, change your PACER Exemption Status. Each time you log into NextGen ECF your status will default to **Not Exempt**.

- 1. Log into **NextGen ECF**
- 2. Click on **Utilities**
- 3. Select **Change PACER Exemption Status**

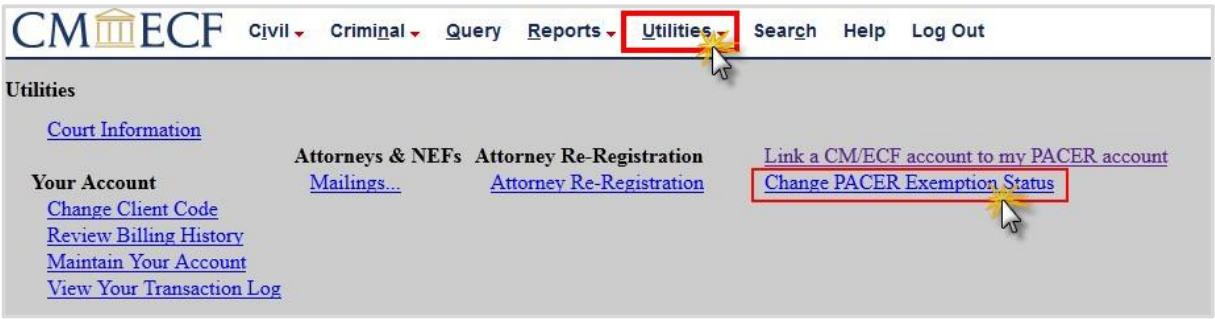

### 4. Select **CJA** and then **Submit**.

\*\*Note that the change to exempt is only good for the current session. The status will need to be changed each time you log in acting in your CJA capacity. \*\*

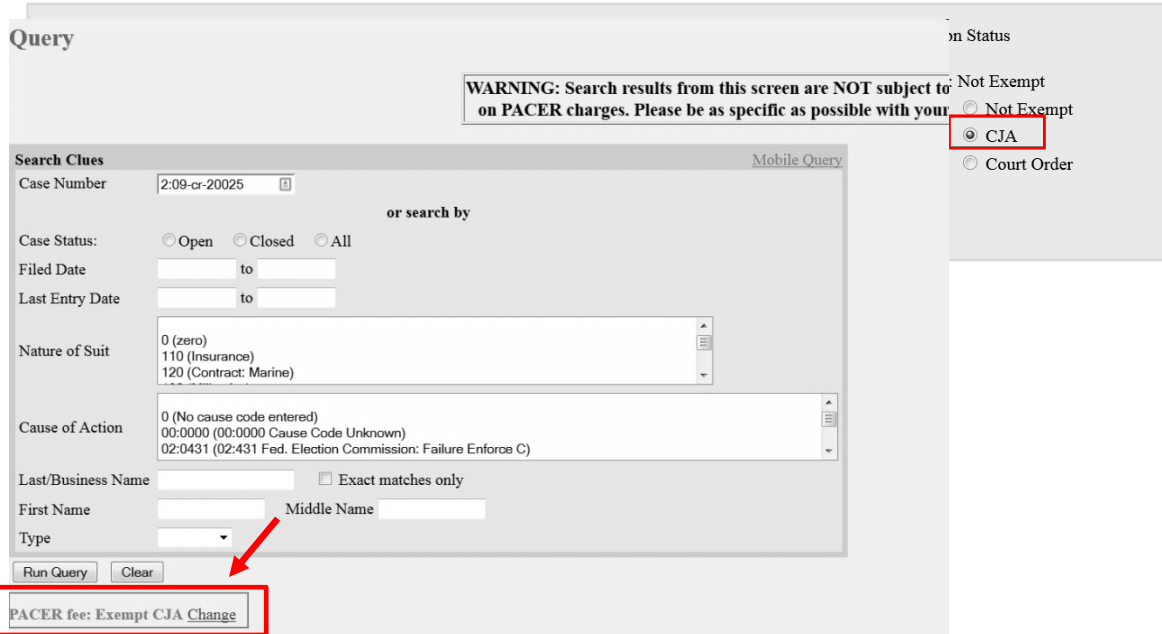

5. While using the Query option you can **toggle between exempt and not exempt** by clicking on the link at the bottom of the page.